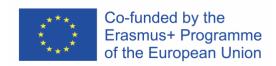

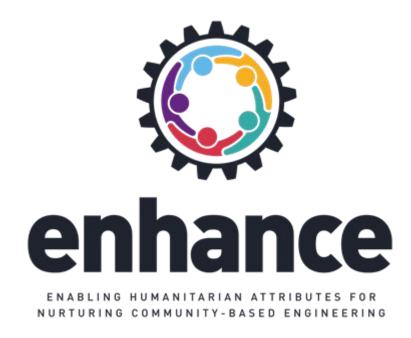

# **ENHANCE** Assessment App User Guide

Version 1.0

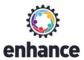

#### Disclaimer

The European Commission support for the production of this publication does not constitute an endorsement of the contents which reflects the views only of the authors, and the Commission cannot be held responsible for any use which may be made of the information contained therein.

#### All rights reserved

This document may not be copied, reproduced or modified in whole or in part for any purpose without the written permission from the ENHANCE Consortium. In addition to such written permission to copy, reproduce or modify this document in whole or part, an acknowledgement of the authors of the document and all applicable portions of the copyright must be clearly referenced.

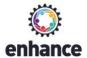

#### **ENHANCE** App User Guide

This document provides detailed instructions for installing and using the **ENHANCE Assessment App**. All the screenshots are taken using a *Google Pixel 4* smartphone device with Android S (11.0) and a *Google Nexus 7* tablet device with Android 10.0.

This guide is divided into three parts:

Part I: Installing and using ENHANCE App - Step by Step Guide

Part II: ENHANCE App Dark mode

Part III: ENHANCE App Tablet Version

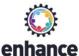

# List of Figures

| Figure 1: Step 1.1 - Searching for ENHANCE App (Official Release) on Google Play marketplace | 6  |
|----------------------------------------------------------------------------------------------|----|
| Figure 2: Step 1.2 - Installing ENHANCE App (Official Release) on a smartphone device        | 7  |
| Figure 3: Step 2 – App launch                                                                | 8  |
| Figure 4: Step 3 – Quick guide                                                               | 9  |
| Figure 5: Step 4 – User login                                                                | 10 |
| Figure 6: Step 4.1– User registration                                                        | 11 |
| Figure 7: Step 5 – App home screen (Dashboard)                                               | 12 |
| Figure 8: Step 6.1 – View questionnaire details (optional)                                   | 13 |
| Figure 9: Step 6.2 – Answer the initial questions                                            | 14 |
| Figure 10: Step 6.2 – Answer single-choice questions                                         | 15 |
| Figure 11: Step 6.2 – Answer multiple choice questions (a)                                   | 16 |
| Figure 12: Step 6.2 – Answer multiple choice questions (b)                                   | 17 |
| Figure 13: Step 6.3 – Finalize the questionnaire                                             | 18 |
| Figure 14: Step 6.4 – View the assessment summary                                            | 19 |
| Figure 15: Step 6.5 – Get the complete PDF report                                            | 20 |
| Figure 16: Step 6.6 – Export (save) or share the PDF report                                  | 21 |
| Figure 17: Step 7 – Manage the completed assessments                                         | 22 |
| Figure 18: Step 8 – Manage the pending assessments                                           | 23 |
| Figure 19: Step 9 – View Project Information (a)                                             | 24 |
| Figure 20: Step 9 – View Project Information (b)                                             | 25 |
| Figure 21: Step 10.1 – View profile information (Guest Account)                              | 26 |
| Figure 22: Step 10.2 – Managing Guest User files                                             | 27 |
| Figure 23: Step 10 – View and edit profile information                                       | 28 |
| Figure 24: Step 10 – View and edit profile information                                       | 29 |
| Figure 25: Step 11 – View and adjust app settings                                            | 30 |
| Figure 26: Enabling Dark mode                                                                | 31 |
| Figure 27: ENHANCE app launch (dark mode)                                                    | 32 |
| Figure 28: ENHANCE app actions and content (dark mode)                                       | 33 |
| Figure 29: Questionnaire completion & assessment (a) (dark mode)                             | 34 |
| Figure 30: Questionnaire completion & assessment (b) (dark mode)                             | 35 |
| Figure 31: ENHANCE app Questionnaires management (dark mode)                                 | 36 |
| Figure 32: ENHANCE Project information (dark mode)                                           | 37 |
| Figure 33: ENHANCE App – App installation (tablet version)                                   | 38 |
| Figure 34: ENHANCE App – Splash screen (tablet version)                                      | 39 |
| Figure 35: ENHANCE App – Quick guide (tablet version)                                        | 40 |
| Figure 36: ENHANCE App – Login screen (tablet version)                                       | 41 |

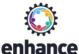

| Figure 37: ENHANCE App – Signup screen (tablet version)                   | 42 |
|---------------------------------------------------------------------------|----|
| Figure 38: ENHANCE App – Home Screen/Dashboard (tablet version)           | 43 |
| Figure 39: ENHANCE App – View and share Questionnaire (tablet version)    | 44 |
| Figure 40: ENHANCE App – Fill Questionnaire [1] (tablet version)          | 45 |
| Figure 41: ENHANCE App – Fill Questionnaire [2] (tablet version)          | 46 |
| Figure 42: ENHANCE App – Fill Questionnaire [3] (tablet version)          | 47 |
| Figure 43: ENHANCE App – Assess Questionnaire (tablet version)            | 48 |
| Figure 44: ENHANCE App – Manage Completed Questionnaires (tablet version) | 49 |
| Figure 45: ENHANCE App – Manage Pending Questionnaires (tablet version)   | 50 |
| Figure 46: ENHANCE App – View user profile (tablet version)               | 51 |
| Figure 47: ENHANCE App – Adjust App Settings (tablet version)             | 52 |
| Figure 48: ENHANCE App – View Project Information menu (tablet version)   | 53 |
| Figure 49: ENHANCE App – View Project Information [1] (tablet version)    | 54 |
| Figure 50: ENHANCE App — View Project Information [2] (tablet version)    | 55 |

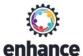

## Part I: Installing and using ENHANCE App

## Step 1: Download and install the app

You can download and install the app directly from Google Play using the following link:

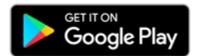

https://play.google.com/store/apps/details?id=enhance.app.release.free

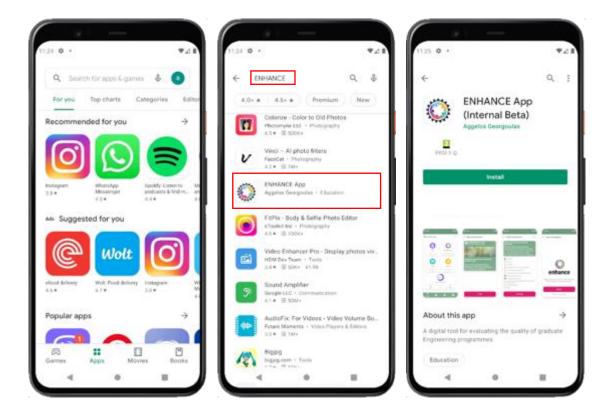

Figure 1: Step 1.1 - Searching for ENHANCE App (Official Release) on Google Play marketplace

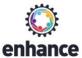

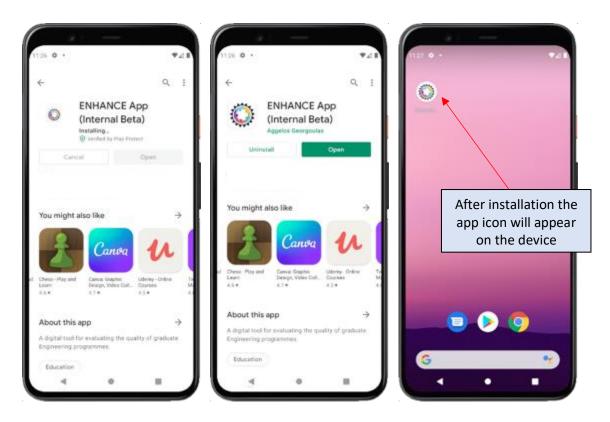

Figure 2: Step 1.2 - Installing ENHANCE App (Official Release) on a smartphone device

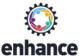

# Step 2: Launch the app

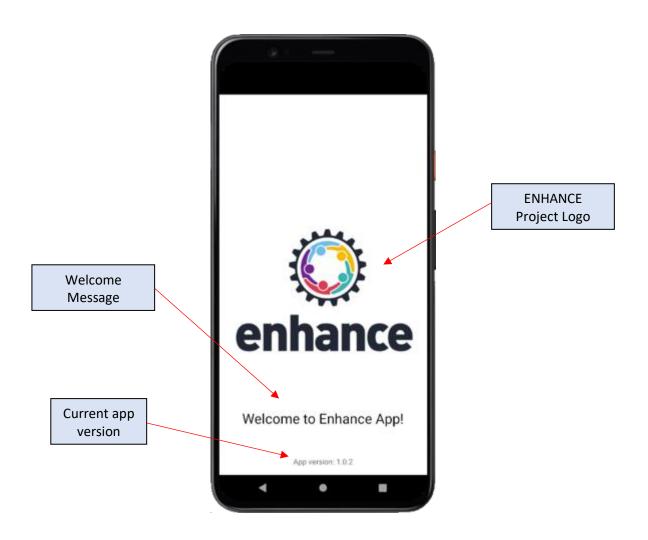

Figure 3: Step 2 – App launch

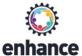

## **Step 3:** View the quick guide (only on the first use)

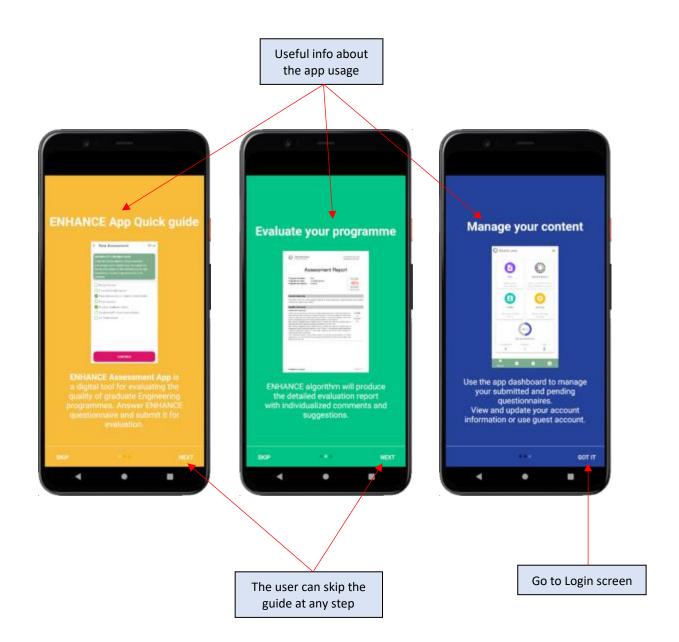

Figure 4: Step 3 – Quick guide

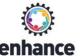

# Step 4: User Login

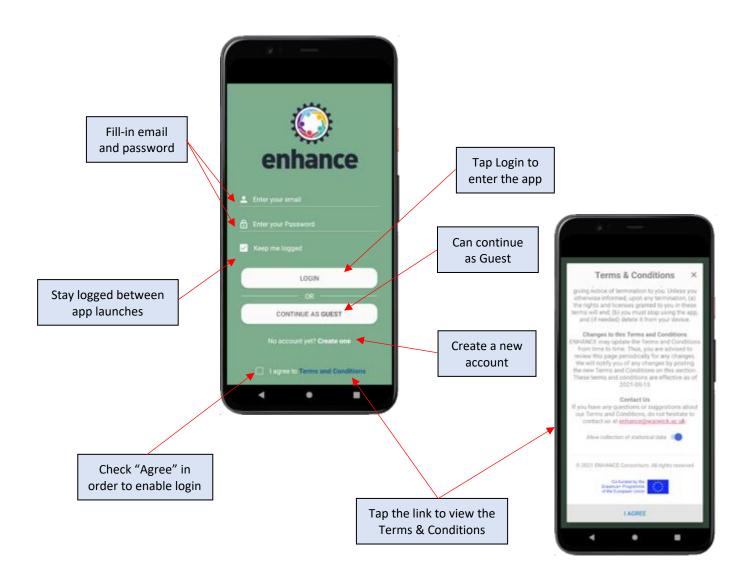

Figure 5: Step 4 – User login

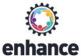

# **Step 4.1:** User registration (Signup).

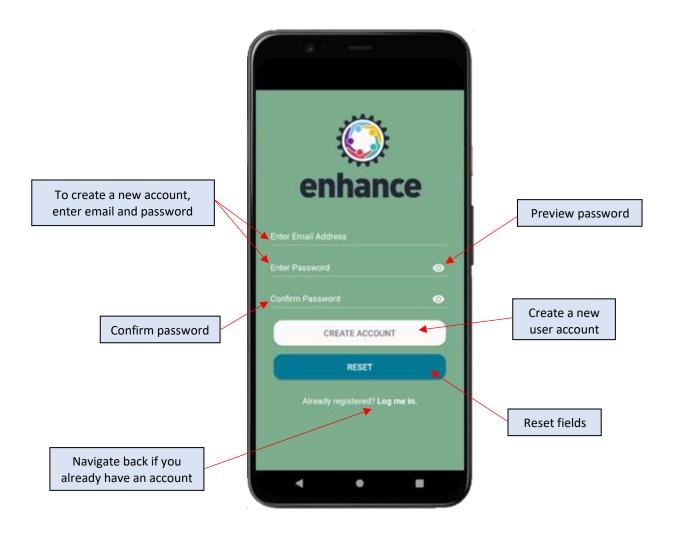

Figure 6: Step 4.1– User registration

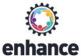

### Step 5: Using the app Dashboard

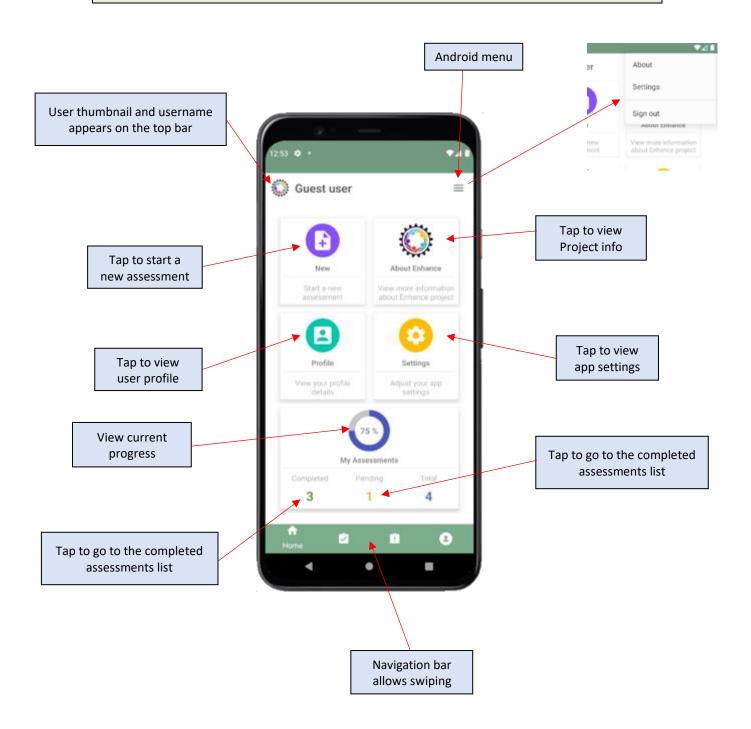

Figure 7: Step 5 – App home screen (Dashboard)

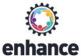

## Step 6: Start a new assessment

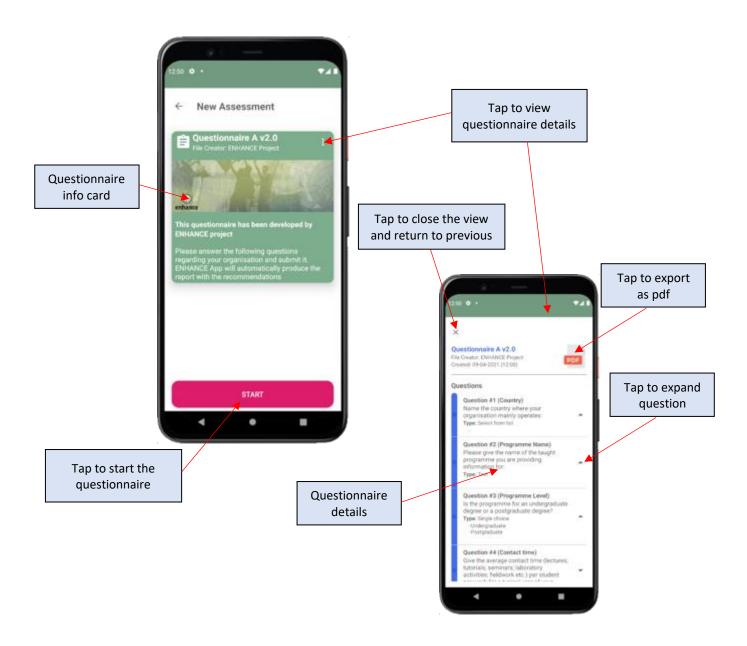

Figure 8: Step 6.1 – View questionnaire details (optional)

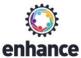

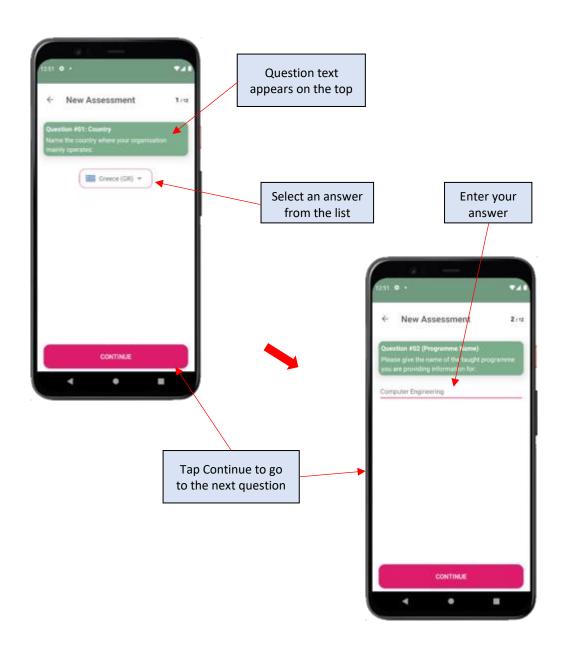

Figure 9: Step 6.2 – Answer the initial questions

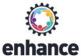

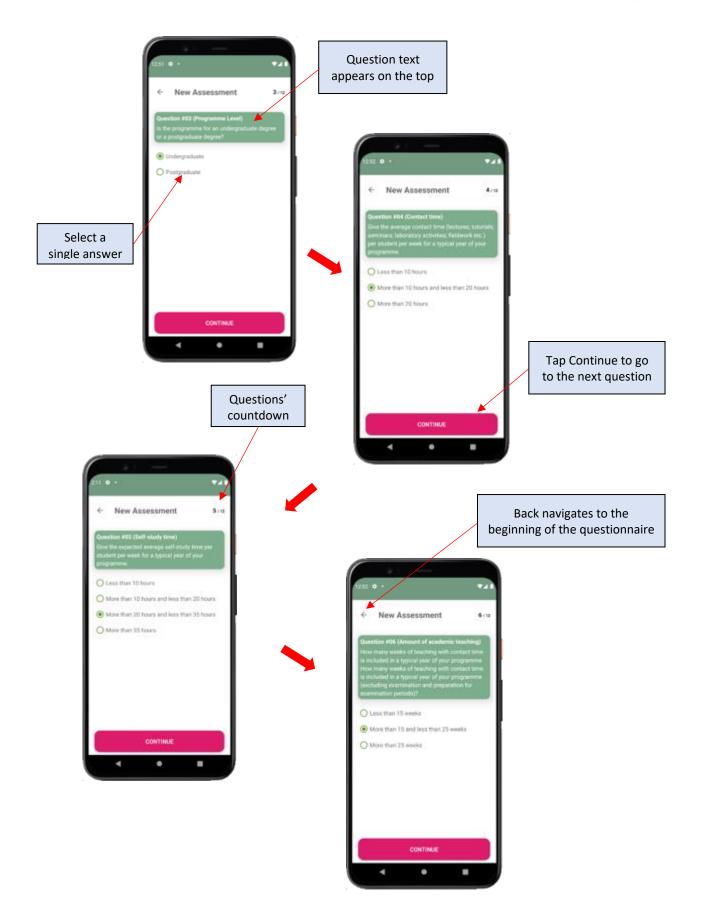

Figure 10: Step 6.2 – Answer single-choice questions

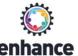

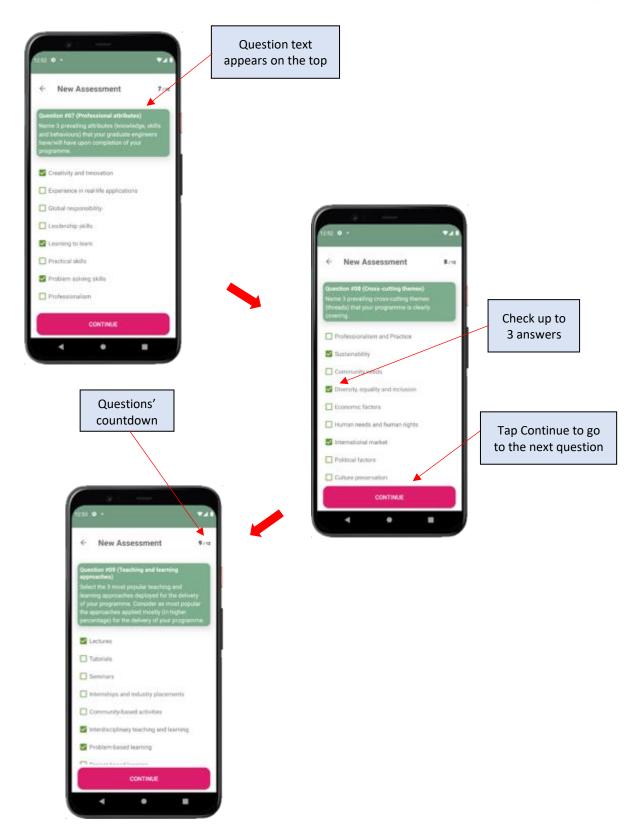

Figure 11: Step 6.2 – Answer multiple choice questions (a)

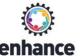

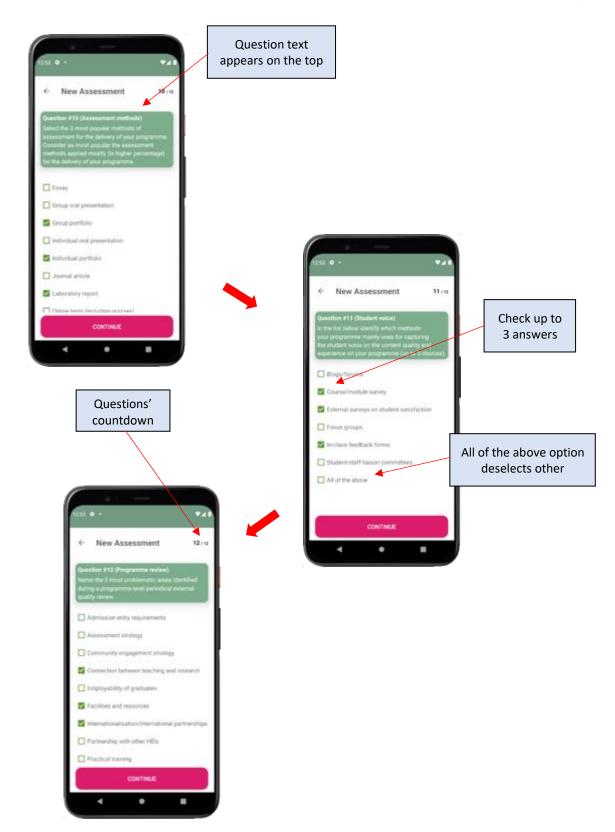

Figure 12: Step 6.2 – Answer multiple choice questions (b)

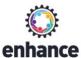

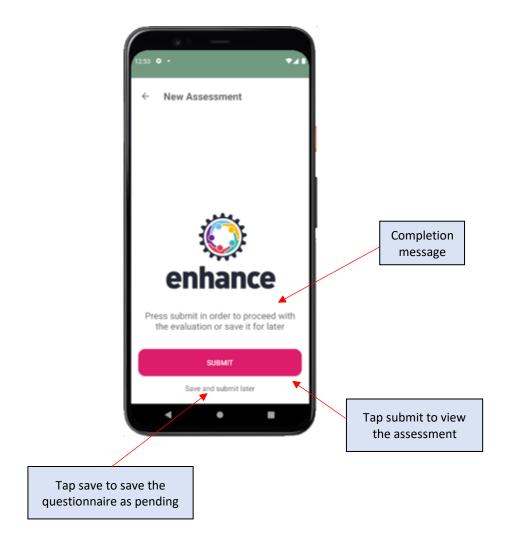

Figure 13: Step 6.3 – Finalize the questionnaire

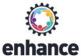

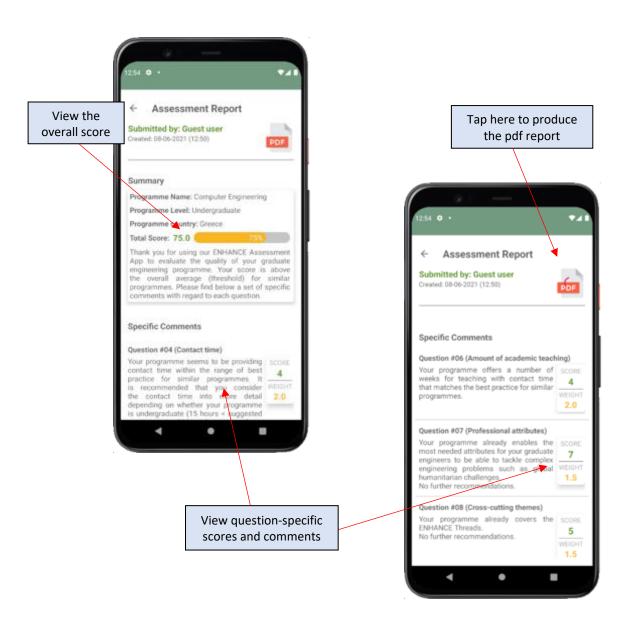

Figure 14: Step 6.4 - View the assessment summary

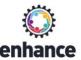

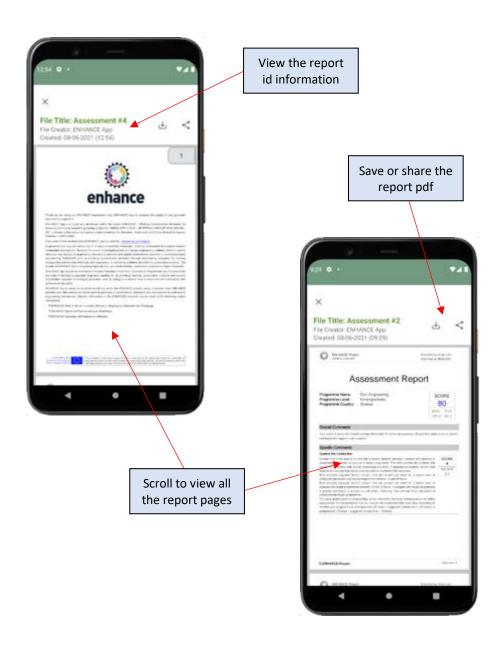

Figure 15: Step 6.5 – Get the complete PDF report

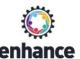

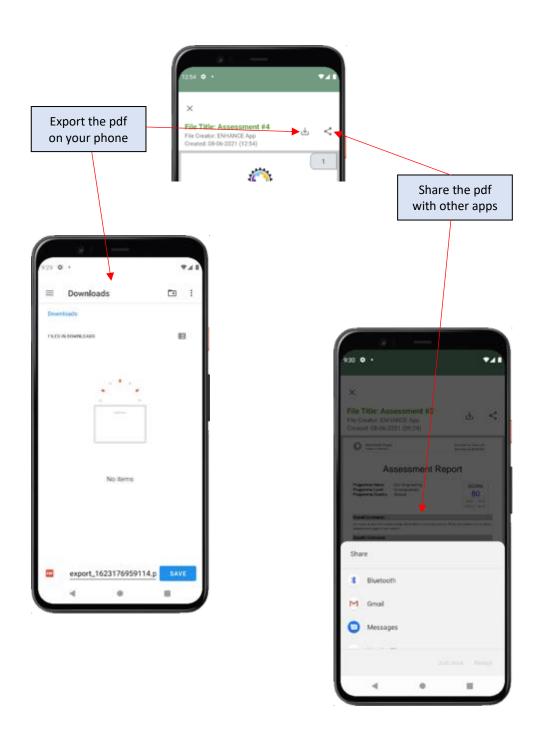

Figure 16: Step 6.6 – Export (save) or share the PDF report

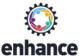

#### Step 7: Manage your completed assessments

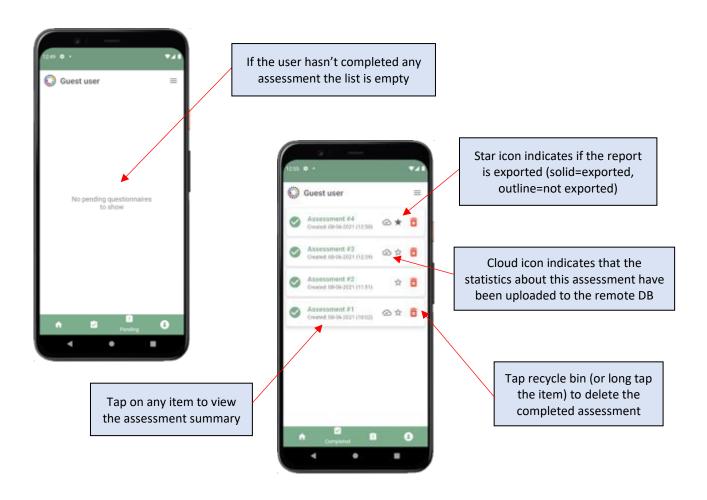

Figure 17: Step 7 – Manage the completed assessments

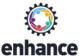

### Step 8: Manage your pending assessments

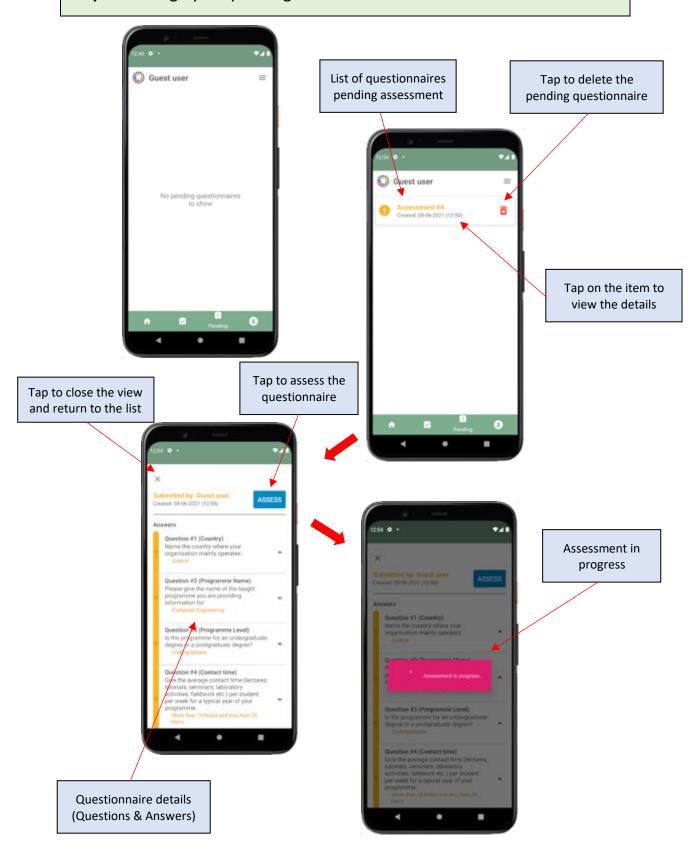

Figure 18: Step 8 – Manage the pending assessments

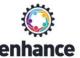

### Step 9: View Project Info

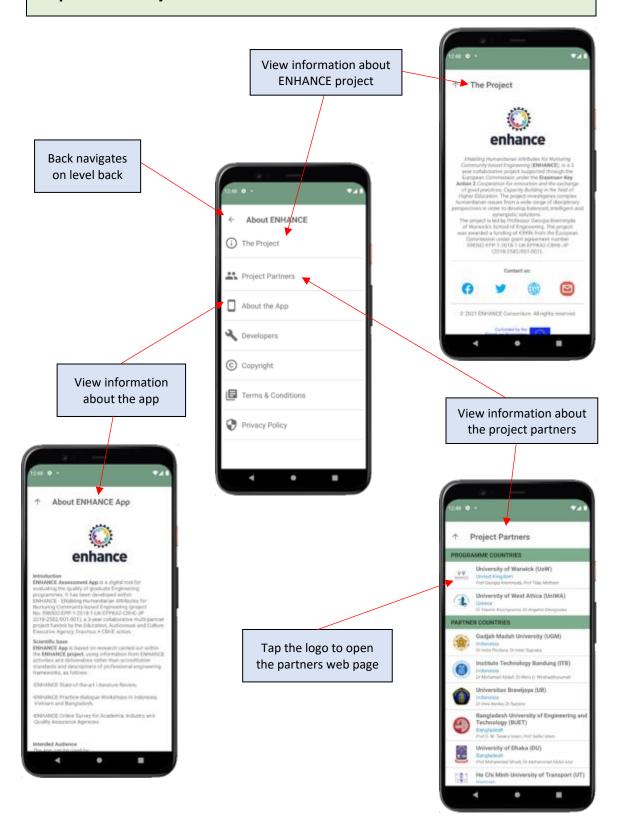

Figure 19: Step 9 - View Project Information (a)

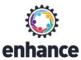

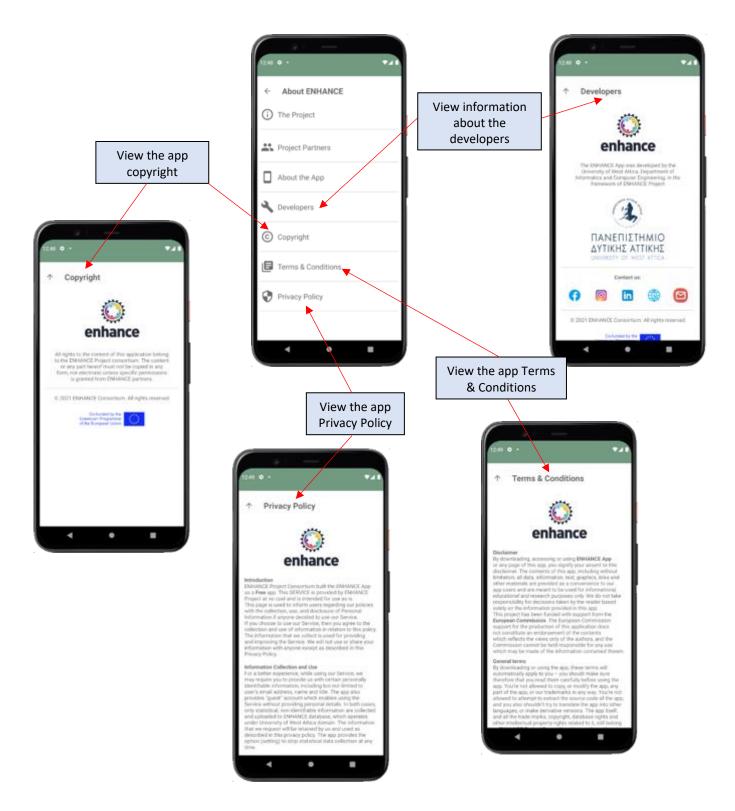

Figure 20: Step 9 – View Project Information (b)

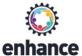

## Step 10: View and manage Profile details

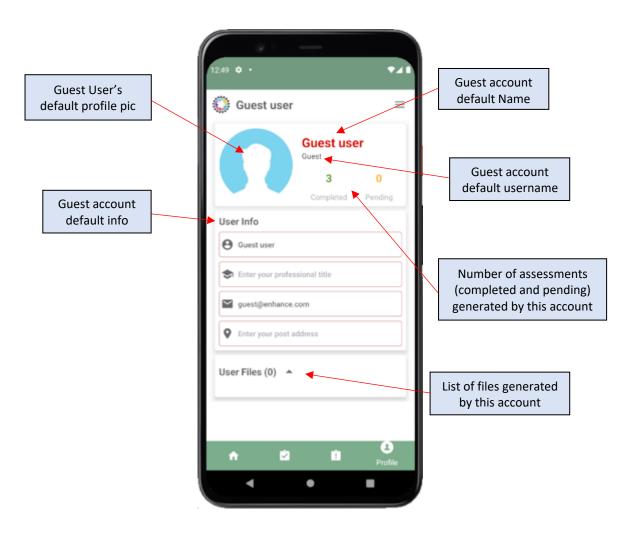

Figure 21: Step 10.1 – View profile information (Guest Account)

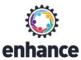

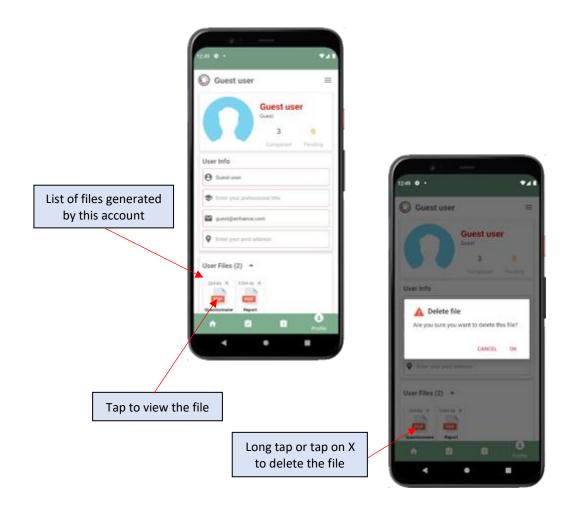

Figure 22: Step 10.2 – Managing Guest User files

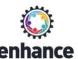

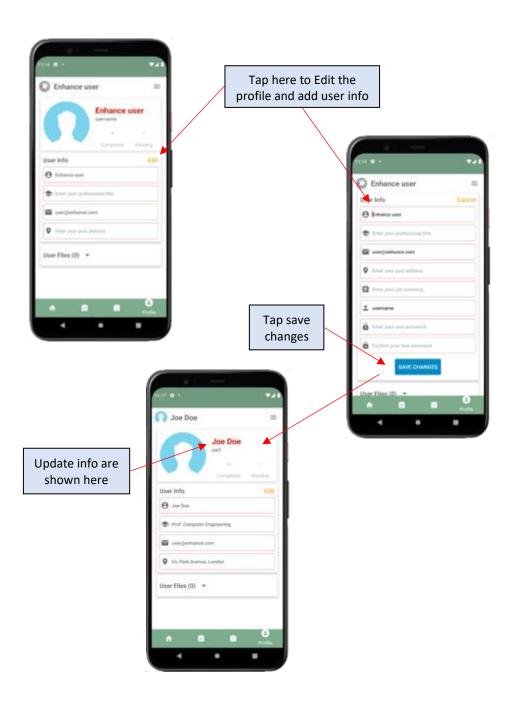

Figure 23: Step 10 – View and edit profile information

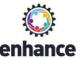

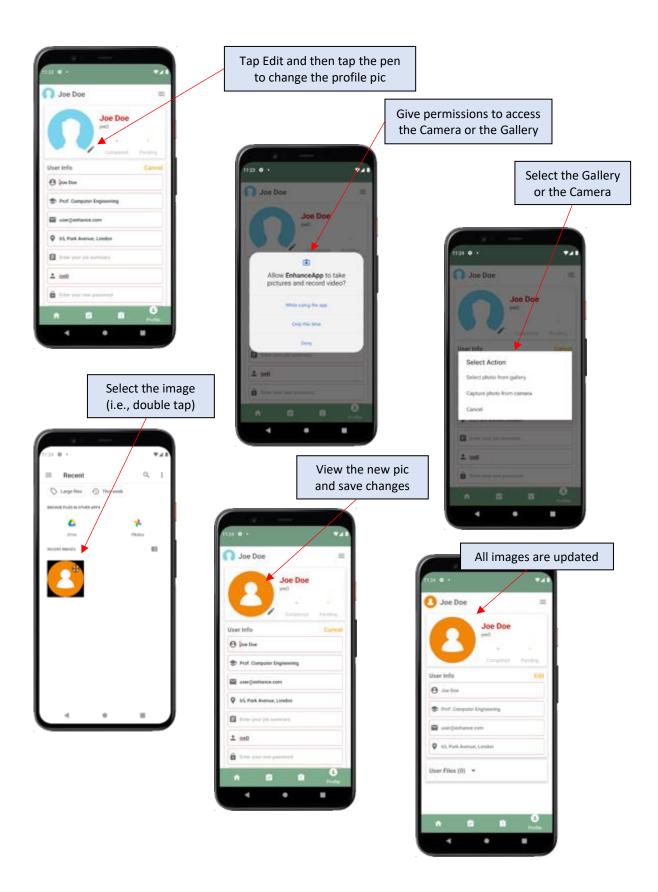

Figure 24: Step 10 – View and edit profile information

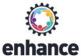

### Step 11: View and adjust app Settings

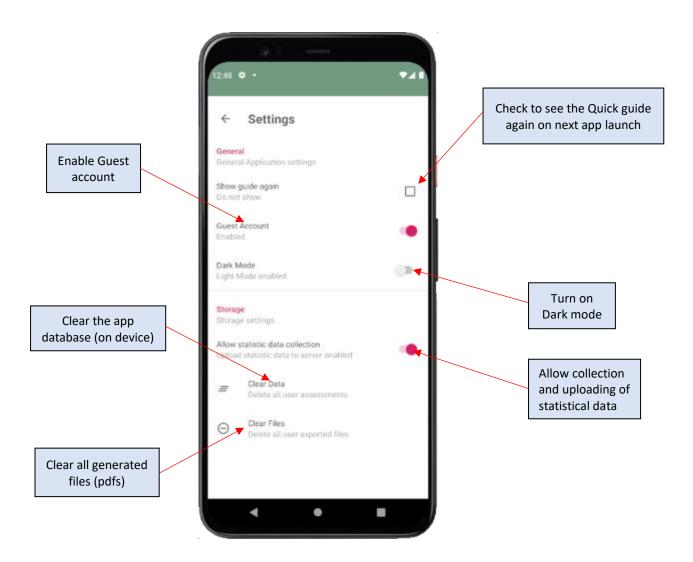

Figure 25: Step 11 – View and adjust app settings

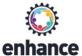

#### Part II: ENHANCE App Dark mode

ENHANCE App supports dark mode. This feature can lessen the strain on the user's eyes, improve the readability of text and even extend the battery life of the device. ENHANCE App dark mode does not rely to the device setting but can be independently activated through the app settings screen. In order for this setting to be applied, it requires app restart.

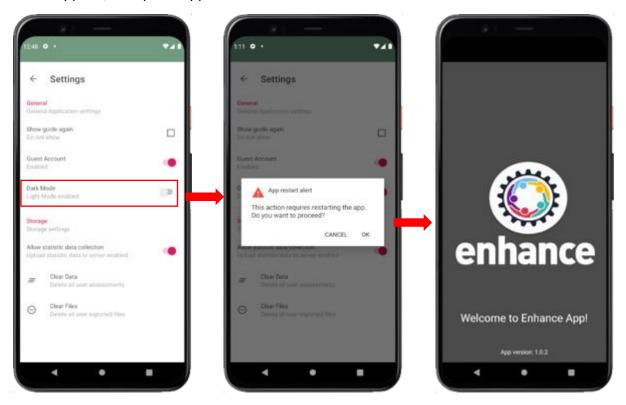

Figure 26: Enabling Dark mode

The following images show the app flow of use in dark mode:

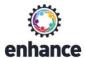

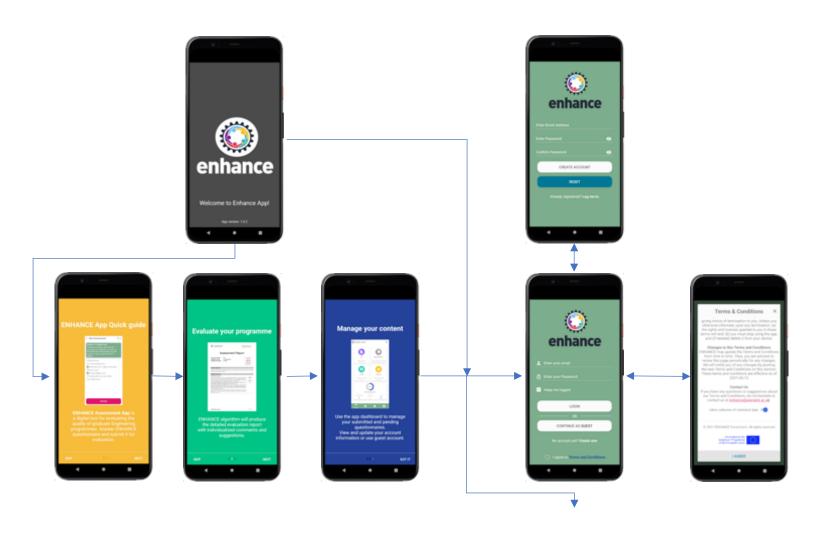

Figure 27: ENHANCE app launch (dark mode)

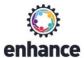

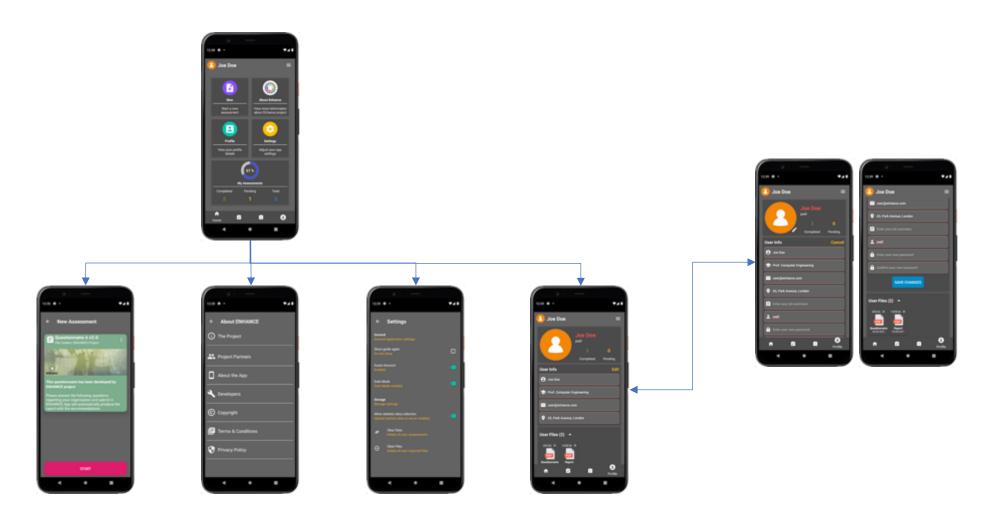

Figure 28: ENHANCE app actions and content (dark mode)

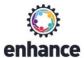

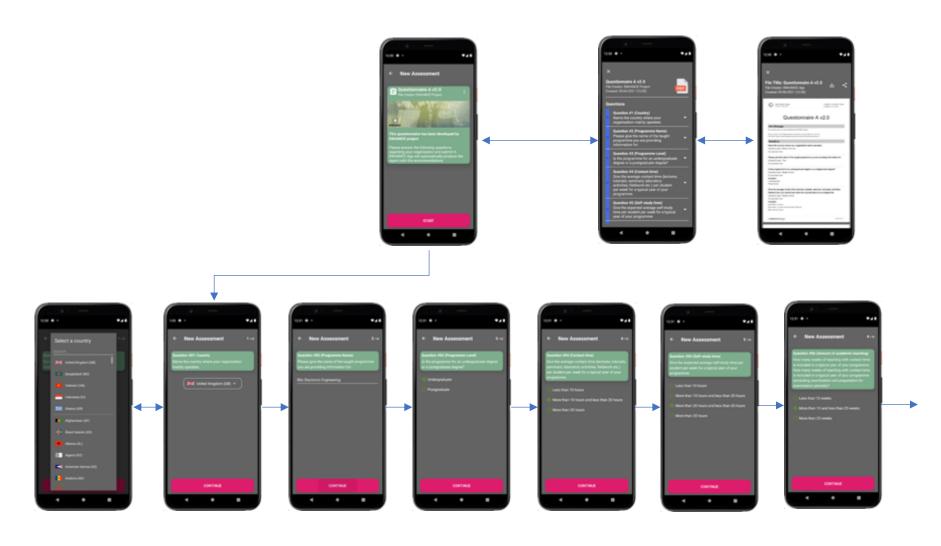

Figure 29: Questionnaire completion & assessment (a) (dark mode)

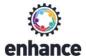

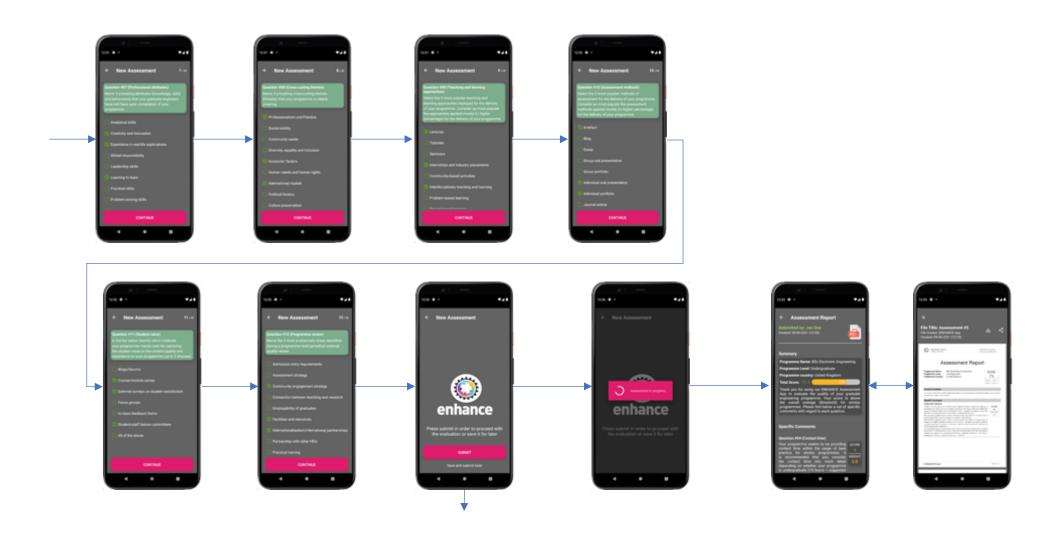

Figure 30: Questionnaire completion & assessment (b) (dark mode)

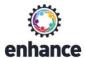

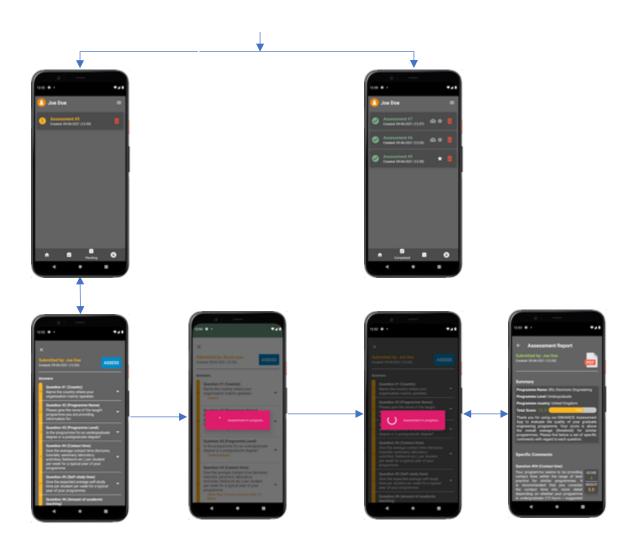

Figure 31: ENHANCE app Questionnaires management (dark mode)

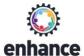

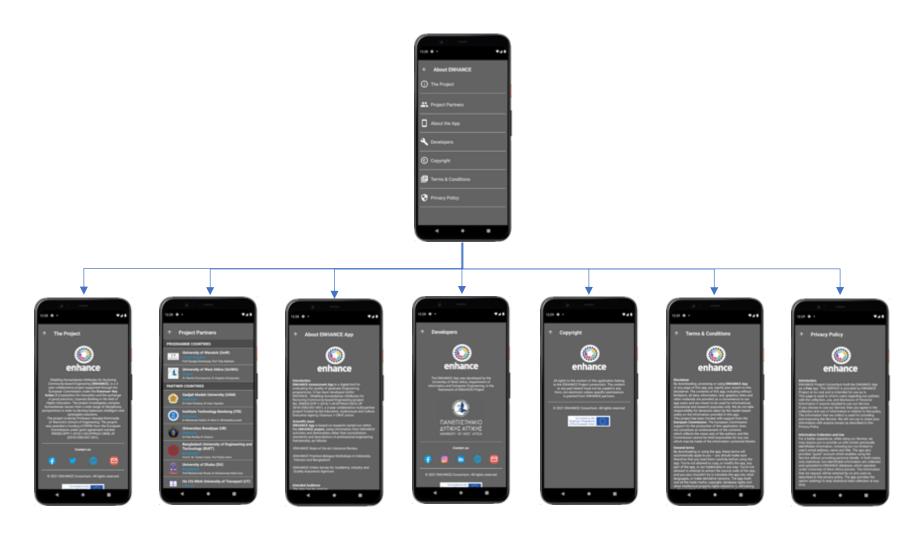

Figure 32: ENHANCE Project information (dark mode)

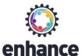

## Part III: ENHANCE App Tablet Version

This section provides an overview the tablet version of ENHANCE Assessment App.

The term "tablet" here refers to any smart android device having a screen with smallest width of 600dp. The tablet layouts are automatically available when the app detects running on a device with these characteristics.

The tablet version provides exactly the same functionality as the smartphone one, while the installation procedure is exactly the same as previously. All the screenshots are taken using a *Google Nexus 7* tablet device.

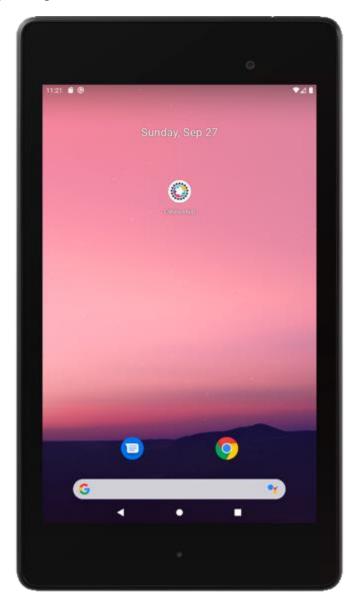

Figure 33: ENHANCE App – App installation (tablet version)

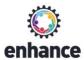

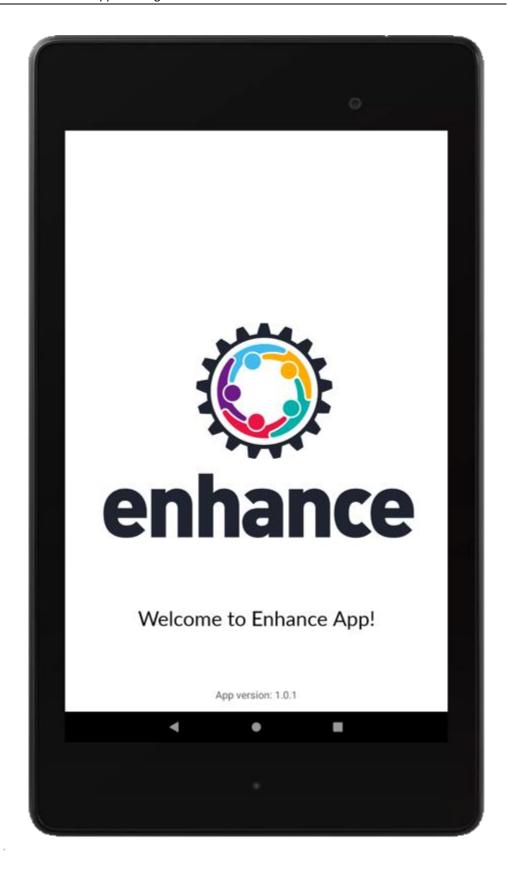

Figure 34: ENHANCE App – Splash screen (tablet version)

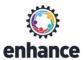

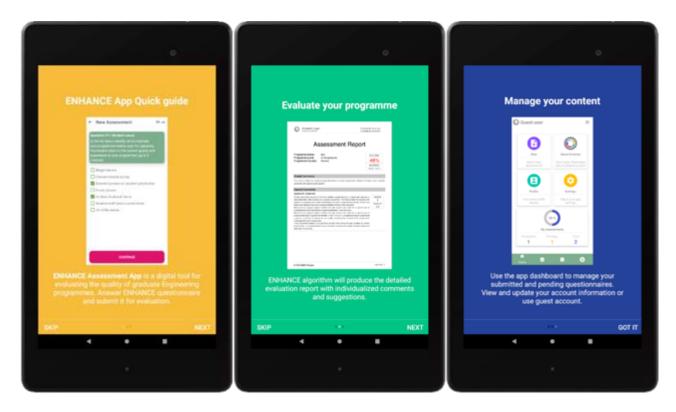

Figure 35: ENHANCE App – Quick guide (tablet version)

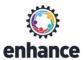

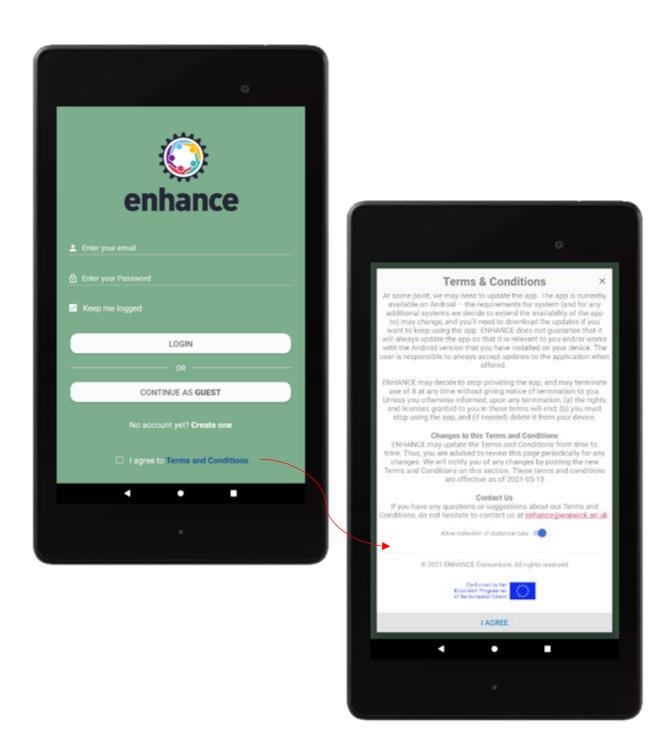

Figure 36: ENHANCE App - Login screen (tablet version)

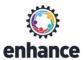

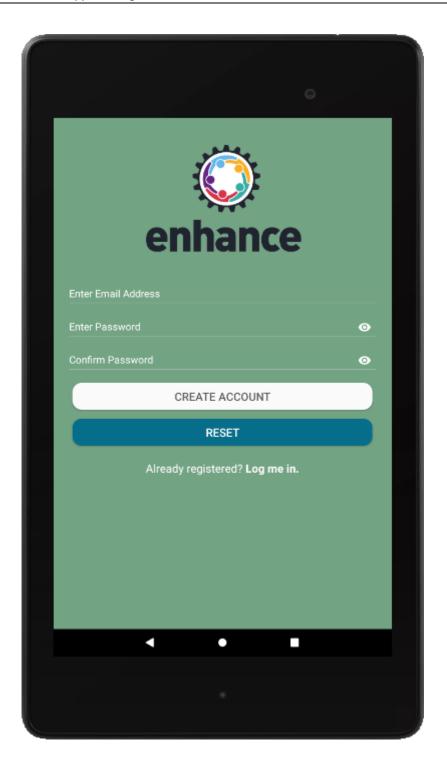

Figure 37: ENHANCE App – Signup screen (tablet version)

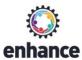

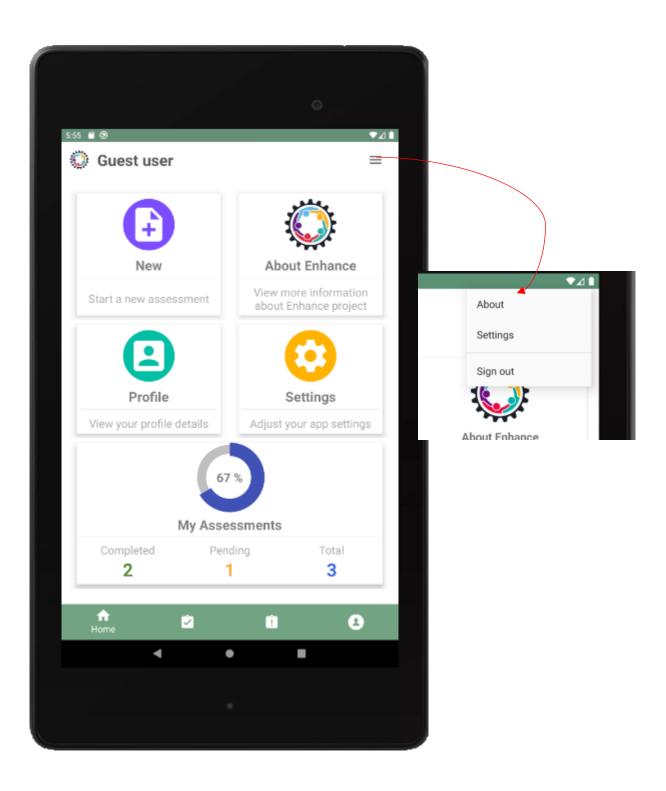

Figure 38: ENHANCE App – Home Screen/Dashboard (tablet version)

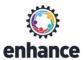

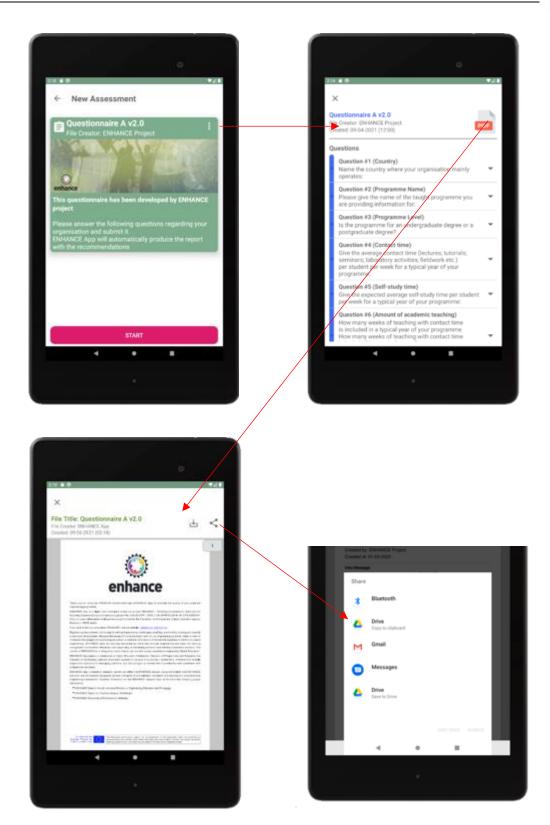

Figure 39: ENHANCE App – View and share Questionnaire (tablet version)

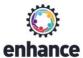

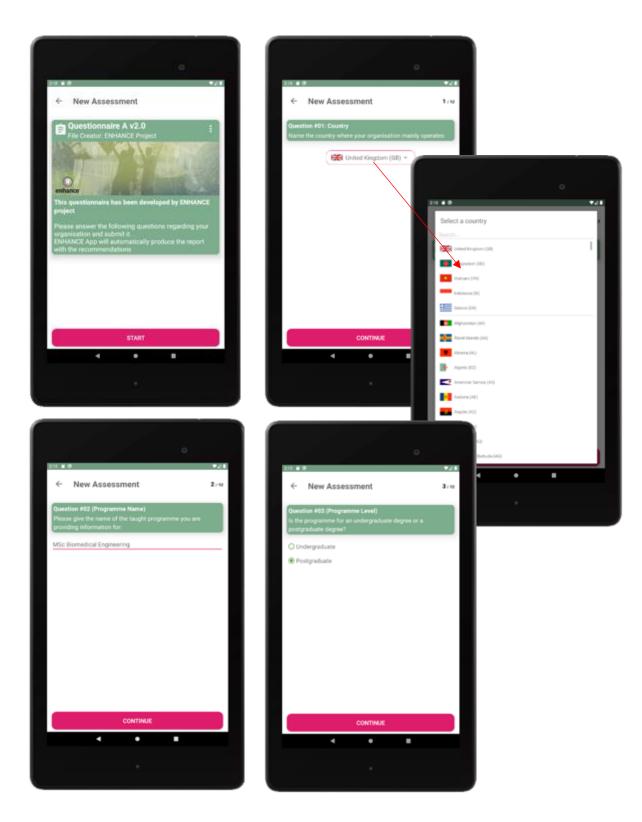

Figure 40: ENHANCE App – Fill Questionnaire [1] (tablet version)

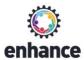

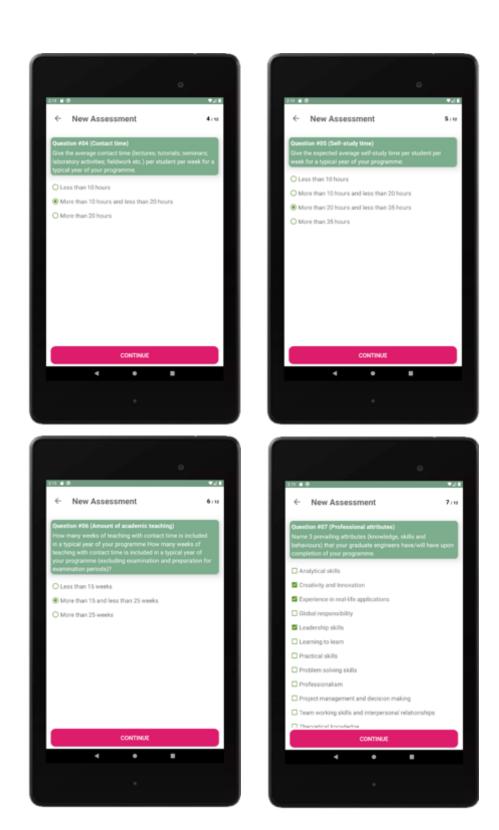

Figure 41: ENHANCE App – Fill Questionnaire [2] (tablet version)

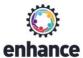

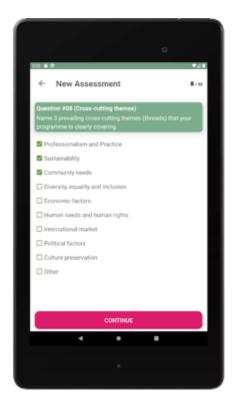

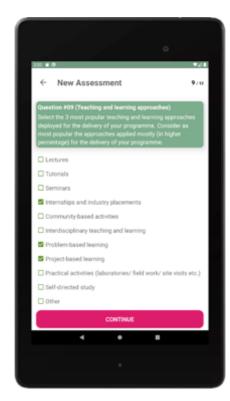

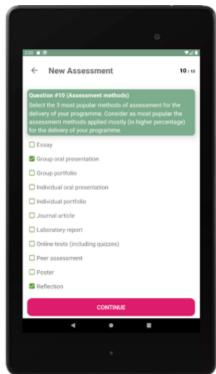

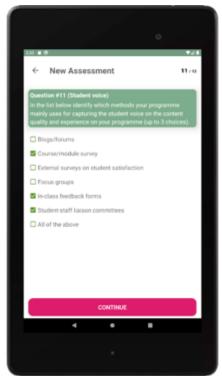

Figure 42: ENHANCE App - Fill Questionnaire [3] (tablet version)

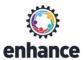

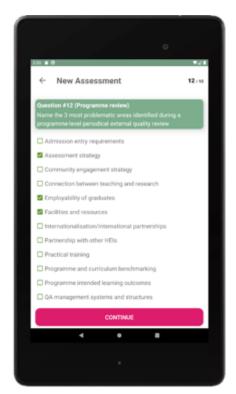

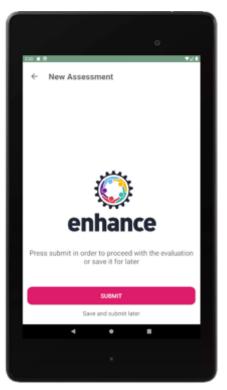

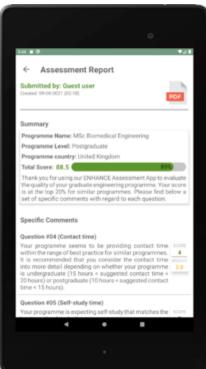

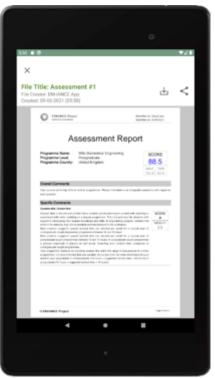

Figure 43: ENHANCE App - Assess Questionnaire (tablet version)

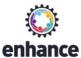

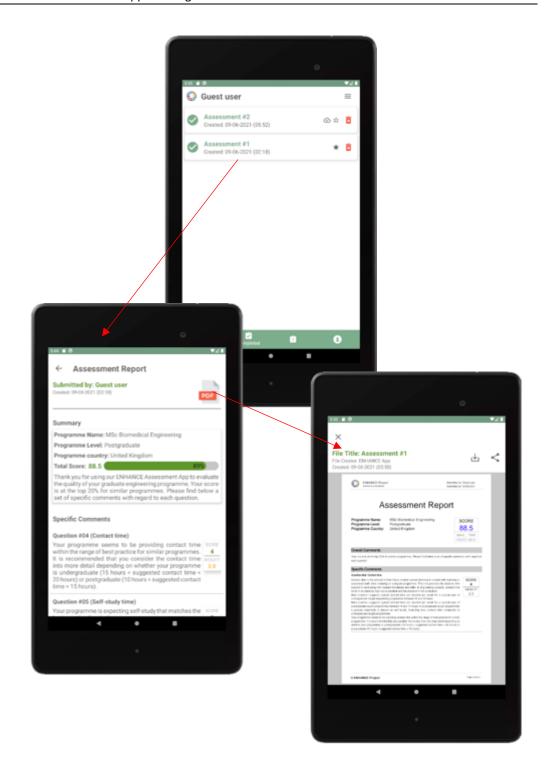

Figure 44: ENHANCE App – Manage Completed Questionnaires (tablet version)

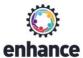

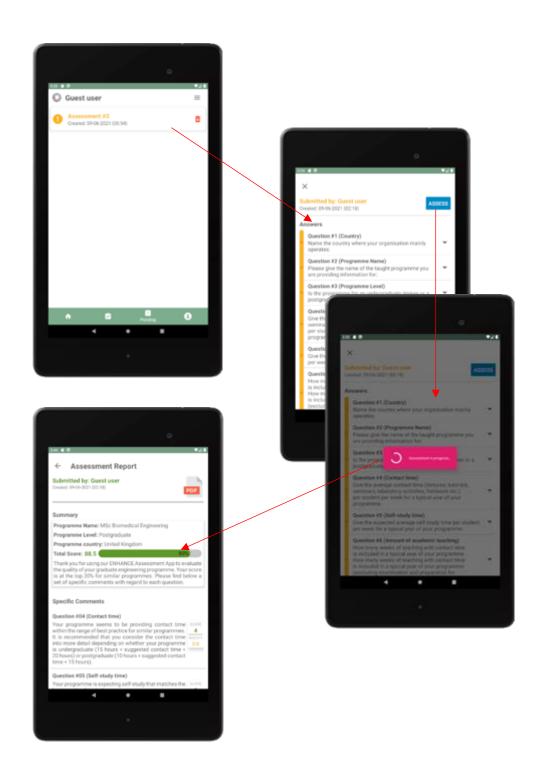

Figure 45: ENHANCE App – Manage Pending Questionnaires (tablet version)

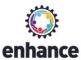

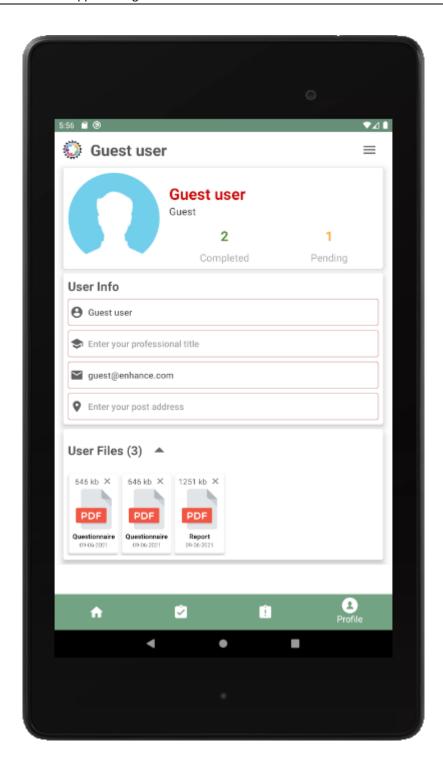

Figure 46: ENHANCE App – View user profile (tablet version)

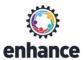

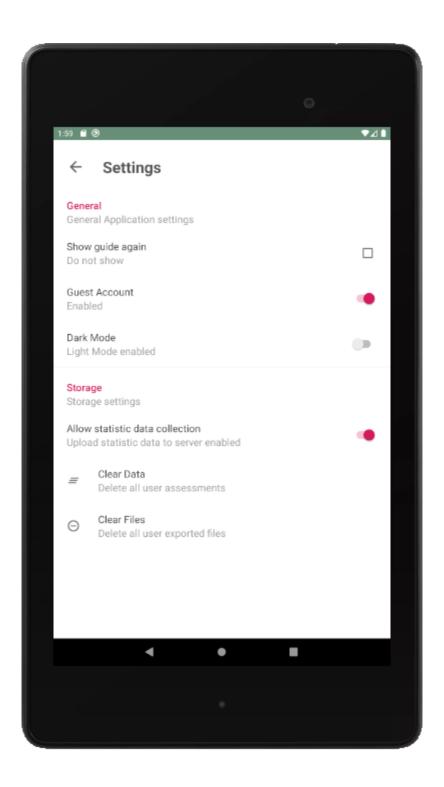

Figure 47: ENHANCE App – Adjust App Settings (tablet version)

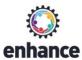

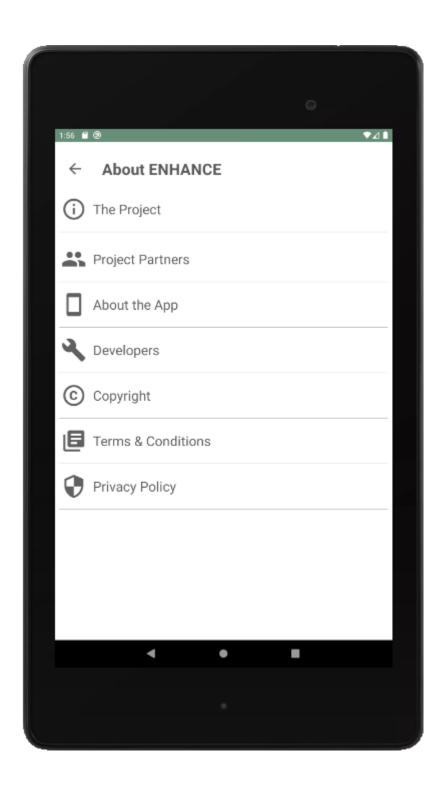

Figure 48: ENHANCE App – View Project Information menu (tablet version)

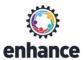

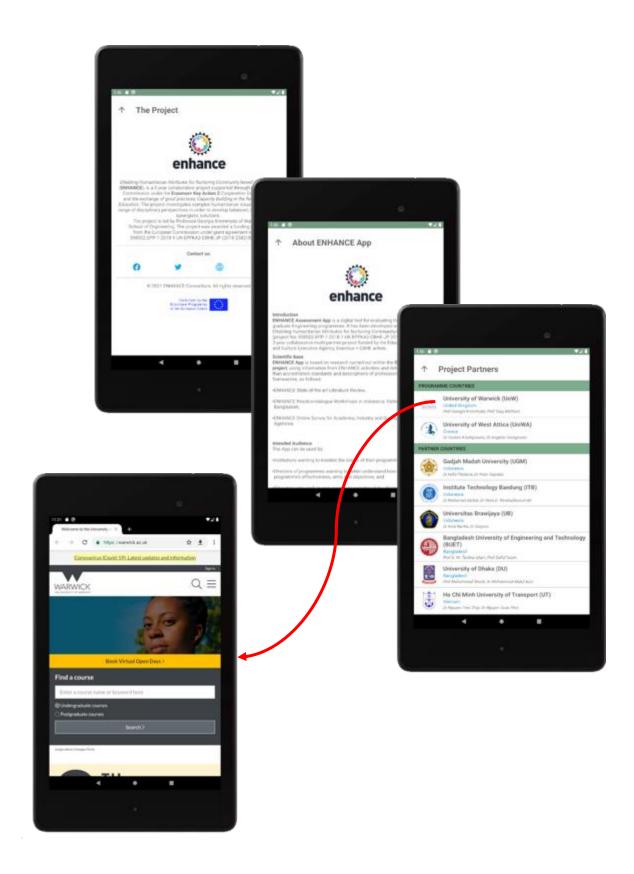

Figure 49: ENHANCE App – View Project Information [1] (tablet version)

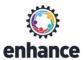

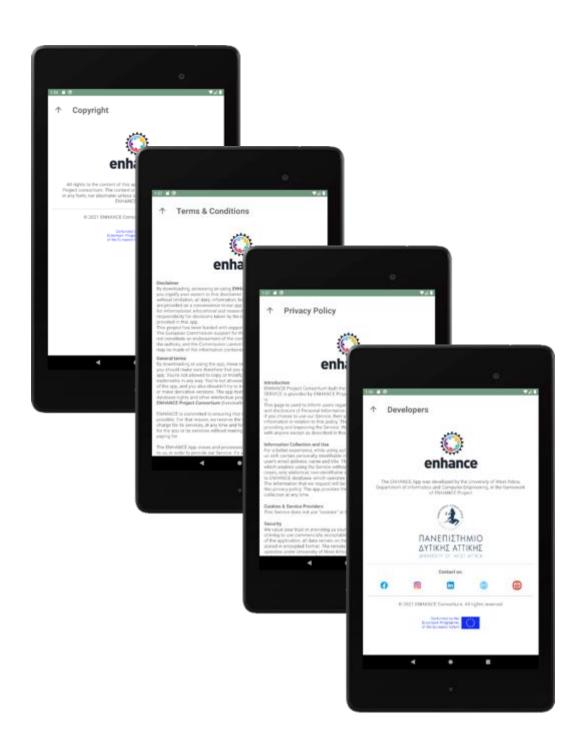

Figure 50: ENHANCE App – View Project Information [2] (tablet version)